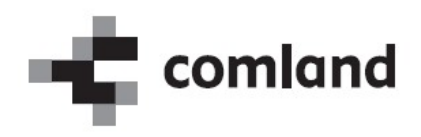

# »E-list specializanta«

# Vloga: Specializant

Navodila za uporabo Verzija 2.0

januar 2021

# **Vsebina** Kazalo

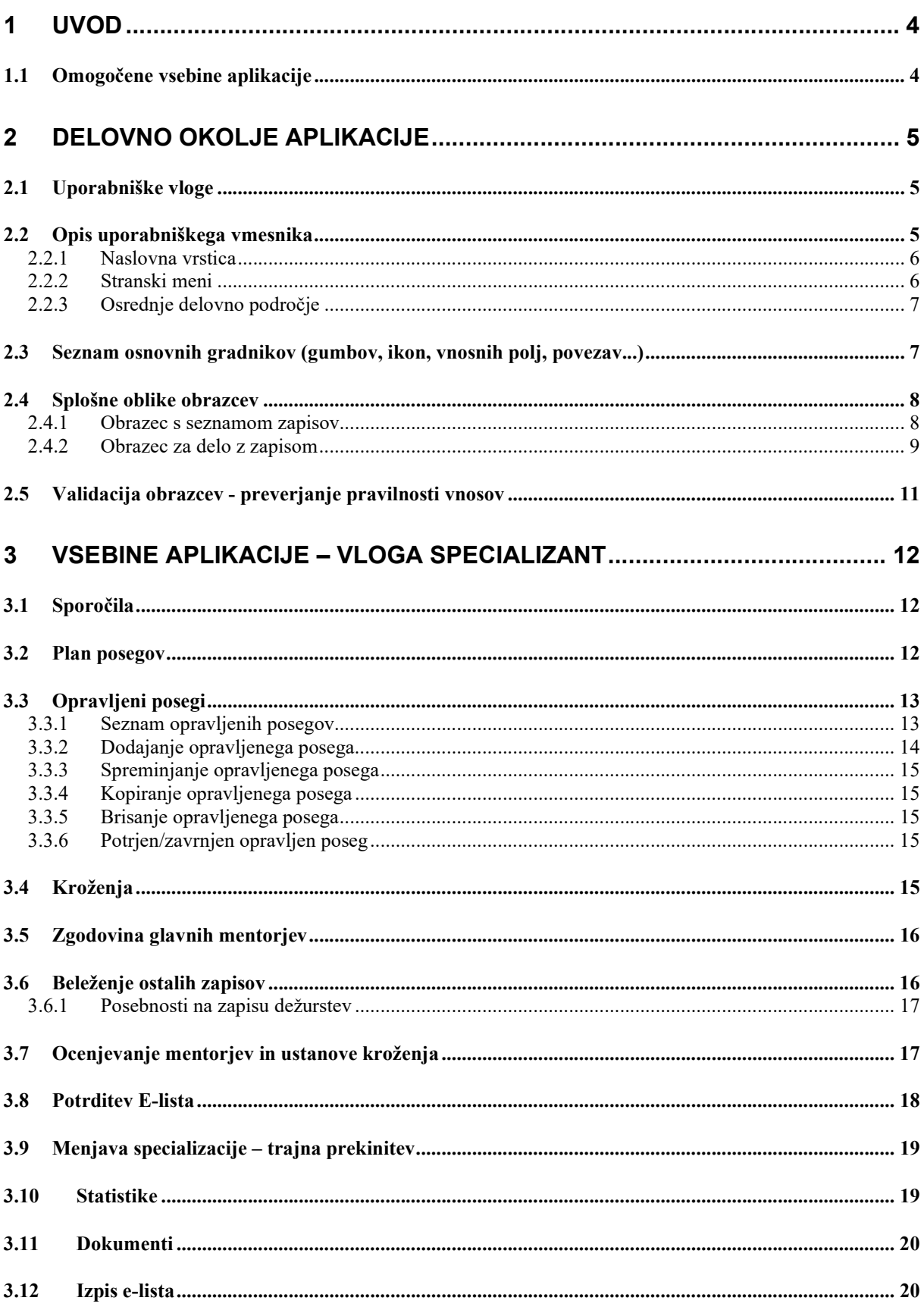

# **Kazalo slik**

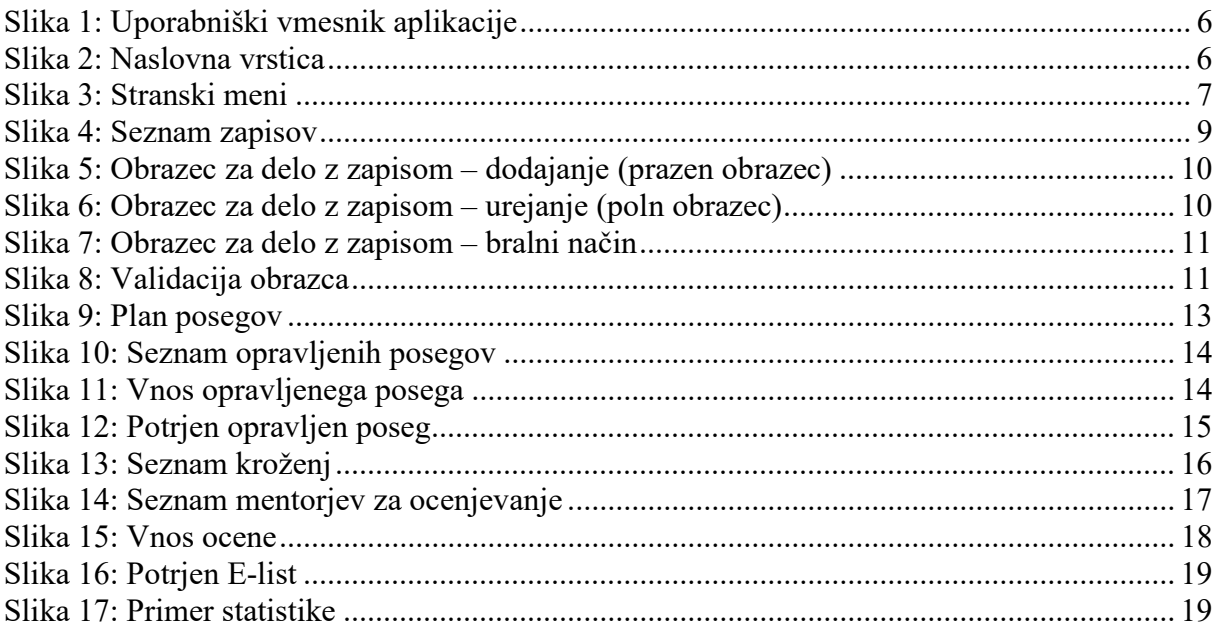

# 1 Uvod

V navodilih je predstavljena uporaba spletne aplikacije »E-list zdravnika specializanta«. Predstavljeni so načini in primeri dela z aplikacijo za uporabniški profil »Specializant«.

#### OPOMBA:

Podatki vidni na slikah aplikacije so zgolj testne narave in nimajo nobene povezave z realnostjo, zato na podatke ne obračajte pozornosti.

# 1.1 Omogočene vsebine aplikacije

Omogočene vsebine:

- Posegi (plan)
- Opravljeni posegi
- Kroženja
- Zgodovina glavnih mentorjev
- Preizkus znanja in usposobljenosti
- Tečaji/Moduli
- Konference in kongresi
- Članki
- Izobraževanja
- Raziskovanja
- Literatura
- Dežurstva
- Druga spl. Opravila
- Ocenjevanje
- Statistika
- Dokumenti
- Izpis e-list
- Program specializacije

# 2 Delovno okolje aplikacije

# 2.1 Uporabniške vloge

Vstop v aplikacijo je mogoč z naslednjimi uporabniškimi vlogami:

• Specializant

Uporabnik s to vlogo dostopa in manipulira s podatki o svoji specializaciji.

Neposredni mentor

Uporabnik s to vlogo dostopa do posegov in ostalih zapisov specializantov katerim neposredni mentor je. Posege in ostale zapise lahko potrdi/zavrne.

#### Glavni mentor

Uporabnik s to vlogo dostopa do kroženj, posegov in ostalih zapisov specializantov katerim neposredni mentor je. Kroženja, posege in ostale zapise lahko potrdi/zavrne. Omogočen ima vnos dokumentov in pregled nad statistikami.

• Koordinator

Uporabnik s to vlogo dostopa do kroženj, posegov in ostalih zapisov specializantov na tipu specializacije katere koordinator je. E-liste, kroženja, posege in ostale zapise lahko potrdi/zavrne. Omogočen ima pregled nad statistikami.

Nadzornik kakovosti

Uporabnik s to vlogo ima omogočen pregled nad vsemi zapisi E-listov, ki imajo tak tip specializacije, ki ga pokriva nadzornik kakovosti. En nadzornik kakovosti pokriva enega ali več tipov specializacije.

#### Ustanova

Uporabnik s to vlogo ima omogočen pregled nad kroženji v lastni in podrejenih ustanovah.

• Delodaialec

Uporabnik s to vlogo ima omogočen pregled nad kroženji v specializantov katerim je delodajalec.

• Administrator I

Uporabnik s to vlogo ima omogočen pregled nad vsemi zapisi in urejanje šifrantov.

#### • Administrator II

Uporabnik s to vlogo ima omogočen pregled in urejanje vseh zapisov.

Uporabnik ima lahko dodeljeno eno ali več vlog. Ob vstopu v aplikacijo izbere eno od vlog. S klikom na povezavo Spremeni vlogo, lahko vlogo kasneje zamenja.

# 2.2 Opis uporabniškega vmesnika

Uporabniški vmesnik aplikacije sestavljajo:

- naslovna vrstica.
- stranski meni in
- osrednje delovno področje.

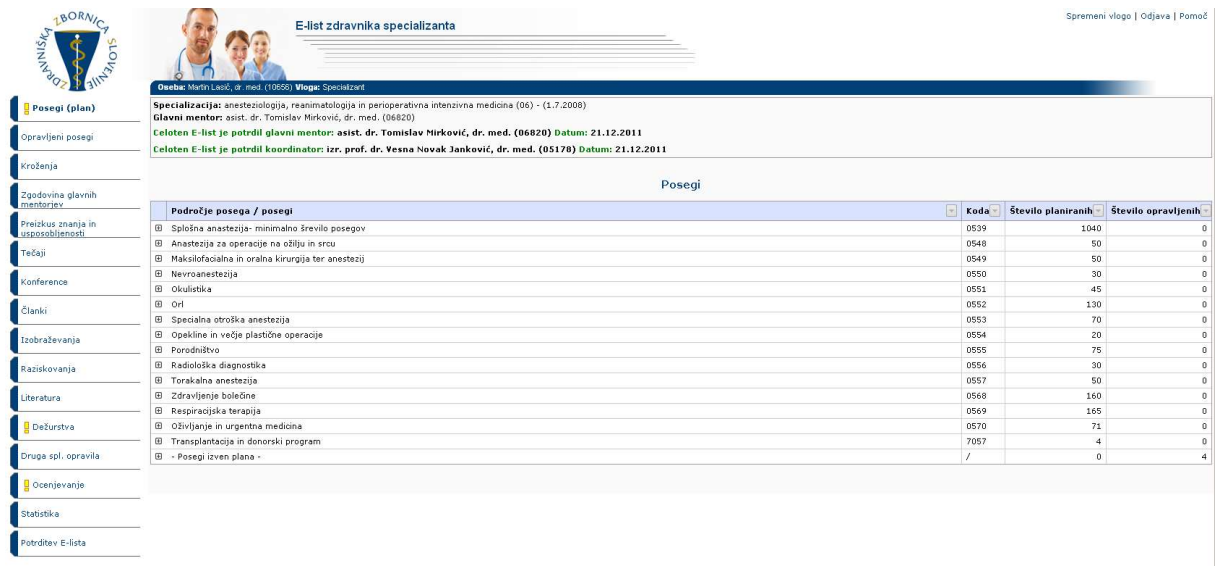

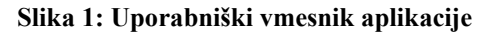

### 2.2.1 Naslovna vrstica

Naslovna vrstica vsebuje naslednje podatke:

- logotip in naziv aplikacije,
- ime in vlogo prijavljenega uporabnika,
- naziv specializacije,
- ime glavnega mentorja,
- povezave za odjavo, pomoč in spremeni vlogo (vidna v kolikor ima uporabnik dodeljenih več vlog).

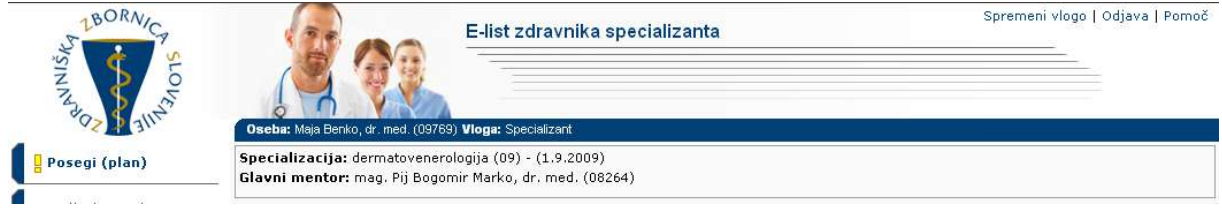

Slika 2: Naslovna vrstica

### 2.2.2 Stranski meni

Stranski meni vsebuje povezave do različnih vsebin aplikacije.

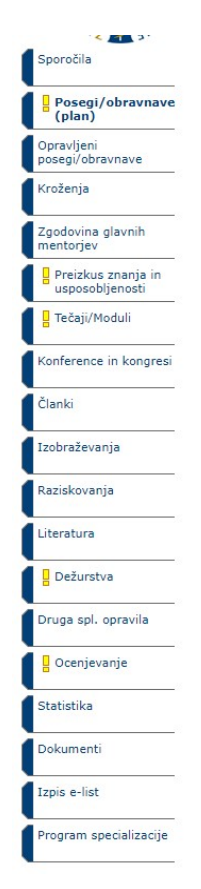

Slika 3: Stranski meni

# 2.2.3 Osrednje delovno področje

Po kliku na povezavo v stranskem meniju se v osrednji delovni površini prikazujejo ustrezni seznami, vnosni obrazci, statistike...

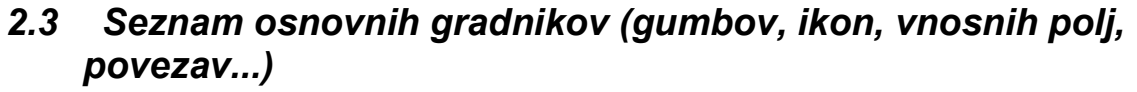

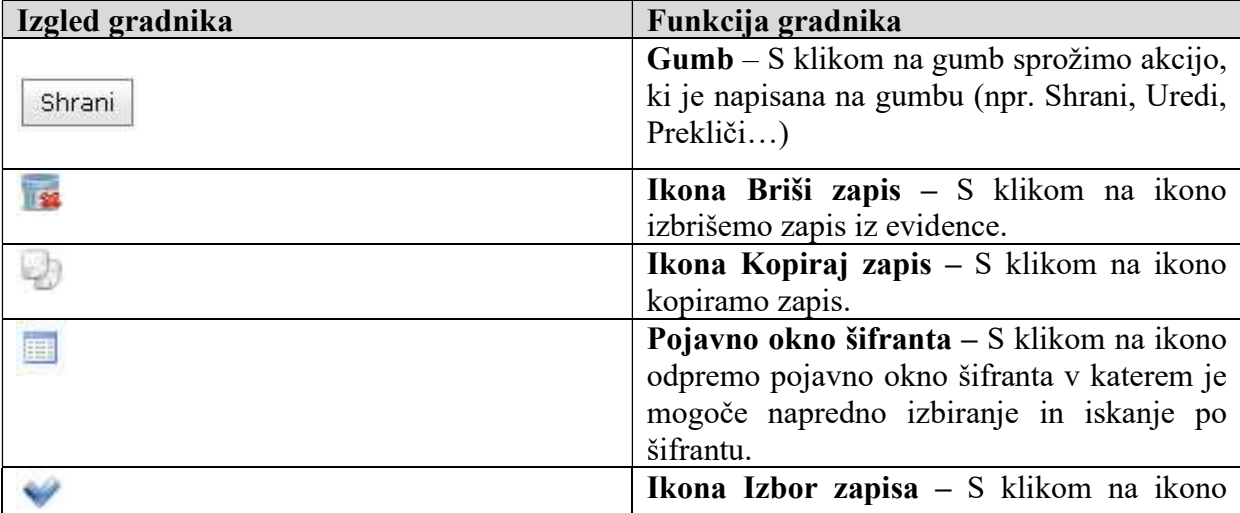

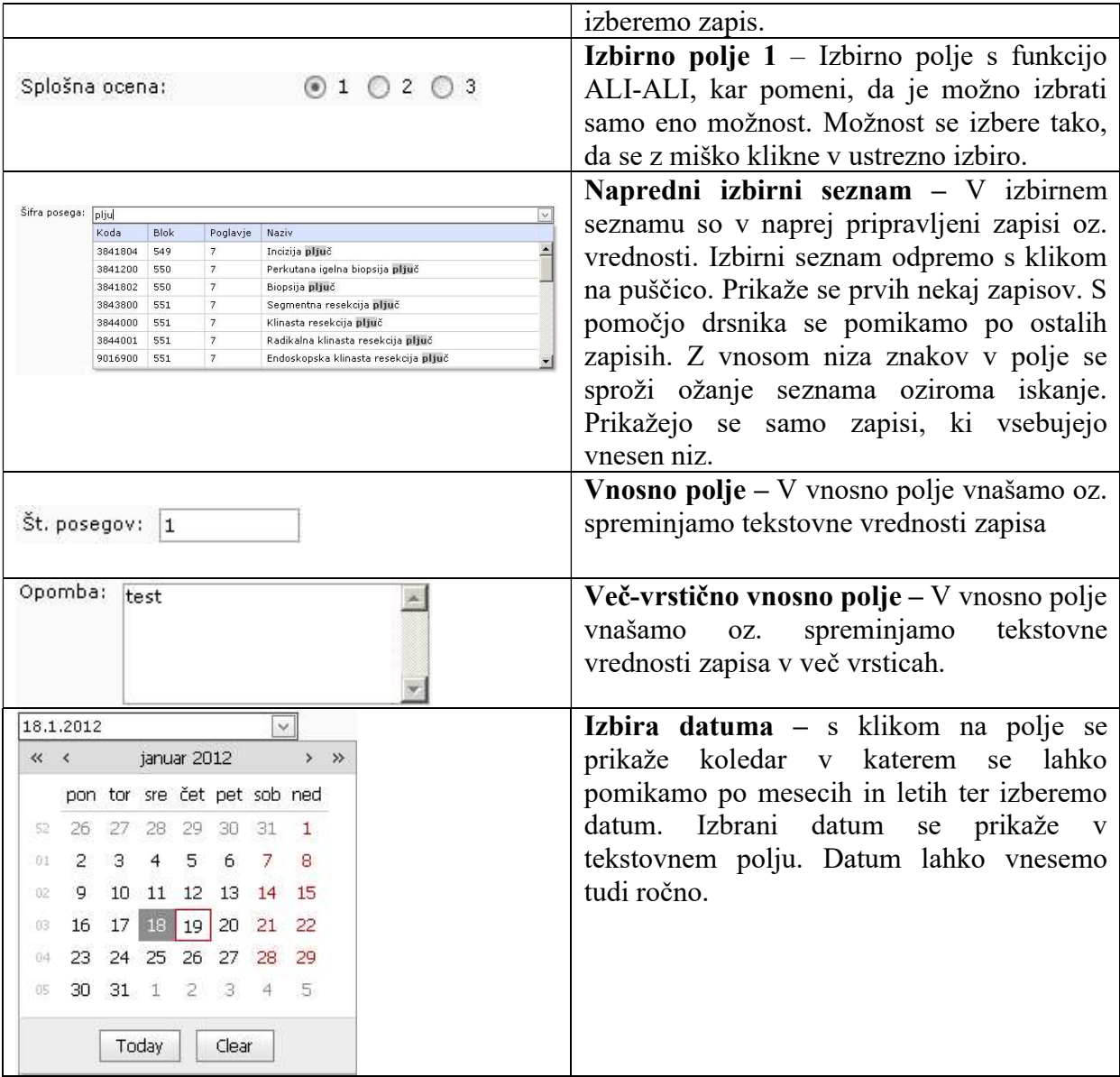

\*Opomba: Določeni gradniki so aktualni samo za določene uporabniške vloge.

# 2.4 Splošne oblike obrazcev

V aplikaciji se pojavljajo dve splošni obliki obrazcev:

- Obrazec s seznamom zapisov (obrazec prikazuje seznam zapisov, omogoča filtriranje ter sortiranje med njimi in izbiro posameznega zapisa).
- Obrazec za delo z zapisom (obrazec prikazuje izbrani zapis in omogoča urejanje zapisa (dodajanje, spreminjanje in brisanje zapisa)).

Funkcionalnosti, ki jih vsebujejo obrazci so podobne in so predstavljene v nadaljevanju.

#### 2.4.1 Obrazec s seznamom zapisov

Na obrazcu se nahajajo vsi zapisi določene vsebine aplikacije (seznam posegov, kroženj šifranti, ...). Zapisi so urejeni po straneh, po katerih se premikamo s klikom na povezavo do želene strani (številke strani se nahajajo na dnu seznama/tabele). Vsak zapis v seznamu ima prikazanih nekaj informativnih podatkov.

Zapise lahko filtriramo po posameznem stolpcu s klikom na ikono poleg naziva posameznega stolpca in izborom vrednosti po kateri želimo filtrirati.

|              | Vnesi nov opravljen poseg                         |                                         |                                                                          |                                   |                                                               |                                                                                         |            |     |                                                     |                                          |    |   |           |
|--------------|---------------------------------------------------|-----------------------------------------|--------------------------------------------------------------------------|-----------------------------------|---------------------------------------------------------------|-----------------------------------------------------------------------------------------|------------|-----|-----------------------------------------------------|------------------------------------------|----|---|-----------|
| <b>Datum</b> | $\lceil - \rceil$<br>Področie                     | Posea                                   | $\sim$<br>Diagnoza                                                       | Šifra                             | $\sqrt{2}$                                                    | $\overline{\mathbf{r}}$<br>Ustanova                                                     | Dat. pos.  | Št. | ß.<br>Nep. mentor                                   | Potrdil/zavrnil                          | 日日 |   |           |
| 18.1.2012    | Vrste obsegov oz.<br>obravnav pod<br>nadzorstvom: | Kriokavstika                            | (A  )<br>(Blanks)<br>(Non blanks)                                        |                                   | anskega                                                       | UKC Liubliana<br>Dermatovenerološka klinika<br>Specialistične dermatološke<br>ambulante | 18.01.2012 |     | 1 Ivan Đokić, dr. med.                              |                                          |    | 廚 | 屠         |
| 13.1.2012    | Vrste posegov oz.<br>obravnav<br>samostoino:      | Mikroskonski dokaz<br>gonokokov v razma | - Posegi izven plana -<br>Elektrokoagulacija<br>Kriokavstika             | požiralnika z<br>m pri otroku     |                                                               | UKC Maribor Odd. za kožne in<br>spolne bolezni                                          | 07.06.2011 |     | mag. Katarina Köveš<br>Novak, dr. med.              |                                          |    | G | 屠         |
| 13.1.2012    | Vrste obsegov oz.<br>obravnav pod<br>nadzorstvom: | Probatorna ekscizija                    | Mikroskopski dokaz gonokokov v razmazu<br>Probatorna ekscizija           |                                   | a številnih                                                   | UKC Liubliana<br>Dermatovenerološka klinika<br>Specialistične dermatološke<br>ambulante | 13.01.2012 |     | nrim. Ladislav<br>1 Abrahamsberg, dr.<br>dent, med. |                                          |    | 响 | <b>Ta</b> |
| 9.1.2012     | Vrste obsegov oz.<br>obravnav pod<br>nadzorstvom: | Krinkavstika                            | neopredelien                                                             | lokalizacija                      | intrakranialna                                                | 0.4 zobozdravstvene storitve d.o.o.                                                     | 08.01.2012 |     | Dzhamilyat<br>10 Abdulkhalikova, dr.<br>med.        |                                          |    | 廚 | 屠         |
| 9.1.2012     | Vrste obsegov oz.<br>obravnav pod<br>nadzorstvom: | Elektrokoagulacija                      | Bolezen predelovalcey lanu                                               | prostora (cisterne)               | Punkcija subarahnoidalnega                                    | 1A - Dent zasebna zobna ordinacija<br>Mateja Meh, dr. dent. med                         | 09.01.2012 |     | Simona Grasselli, dr.<br>med.                       | Simona Grasselli, dr.<br>med.            | ø  | 局 |           |
| 4.1.2012     | - Posegi izven plana -                            | Posegi izven plana -                    | Drugi stimulansi<br>centralnega živčevia                                 |                                   | Izrezanie lezii v lobaniski kosti                             | ASMda.n.                                                                                | 03.01.2012 | q.  | Ivana Abramič, dr.<br>dent. med.                    |                                          |    | 励 | l.        |
| 16.12.2011   | - Posegi izven plana -                            | - Posegi izven plana -                  | Druge vrste akutna<br>infekcija zgornjih dihal na<br>več mestih.         | prostora (cisterne)               | Punkcija subarahnoidalnega                                    | 1A - Dent zasebna zobna ordinacija<br>Mateja Meh, dr. dent. med                         | 16.12.2011 |     | prim. Ladislav<br>5 Abrahamsberg, dr.<br>dent, med. |                                          |    | G | 居         |
| 14.12.2011   | Vrste posegov oz.<br>obravnav<br>samostoino:      | Probatorna ekscizija                    | Akutni nespecifični<br>idiopatični perikarditis                          | Kateterizacija desnega srca       |                                                               | UKC Ljubljana<br>Dermatovenerološka klinika<br>Bolniški oddelek I. II                   | 14.12.2011 |     | Simona Grasselli, dr.<br>med.                       | Simona Grasselli, dr.<br>med.            | ◎  | 局 |           |
| 13.12.2011   | - Posegi izven plana                              | - Posegi izven plana -                  | Pljuča rejcev ptic                                                       | proksimalno                       | Preščipnenie napajalne arterije<br>znotrajlobanjske anevrizme | Ambulanta družinske medicine<br>Anton Kolar Sluga, dr. med. spec.,<br>sol. med.         | 13.12.2011 |     | Said Al Mawed, dr.<br>med.                          |                                          |    | G | 屠         |
| 8.12.2011    | - Posegi izven plana                              | - Posegi izven plana -                  | Akutni faringitis povzročen<br>z drugimi, opredeljenimi<br>povzročitelji | Punkcija možganskega<br>ventrikla |                                                               | 32 d.o.o., Zdravstvo in<br>zobozdravstvo                                                | 08.12.2011 |     | Tatjana Gelebesheva<br>Mateska, dr. med.            | Tatiana Gelebesheva<br>Mateska, dr. med. | ◎  | G |           |

Slika 4: Seznam zapisov

Zapise lahko sortiramo padajoče ali naraščajoče po posameznem stolpcu s klikom na naziv stolpca v seznamu.

Zapis lahko urejamo, beremo, brišemo, kopiramo s klikom na ustrezno ikono ali povezavo, ki se nahaja ob vsakem zapisu.

S klikom na gumb, ki se nahaja pod/nad seznamom se odpre prazen obrazec za dodajanje novega zapisa.

V kolikor seznam vsebuje **gnezdene** zapise, te odpremo s klikom na ikono  $\overline{H}$ .

#### 2.4.2 Obrazec za delo z zapisom

Obrazec je namenjen dodajanju novega zapisa (v tem primeru je obrazec prazen) oziroma urejanju obstoječega zapisa (v tem primeru je obrazec poln).

Če želimo dodati nov zapis kliknemo gumb ali povezavo v seznamu zapisov ter vnesemo oz. izpolnimo vsa zahtevana polja in kliknemo na gumb Shrani.

Obstoječ zapis se iz seznama odpre v bralnem načinu. V bralnem načinu so vnosna polja obarvana v sivo barvo in jih ni mogoče spreminjati. V kolikor želimo obstoječ zapis urediti, kliknemo gumb Uredi ter opravimo želene spremembe in kliknemo gumb Shrani. Če sprememb ne želimo potrditi, kliknemo gumb Prekliči.

#### Vnosna polja, ki so označena z znakom »\*« so obvezna.

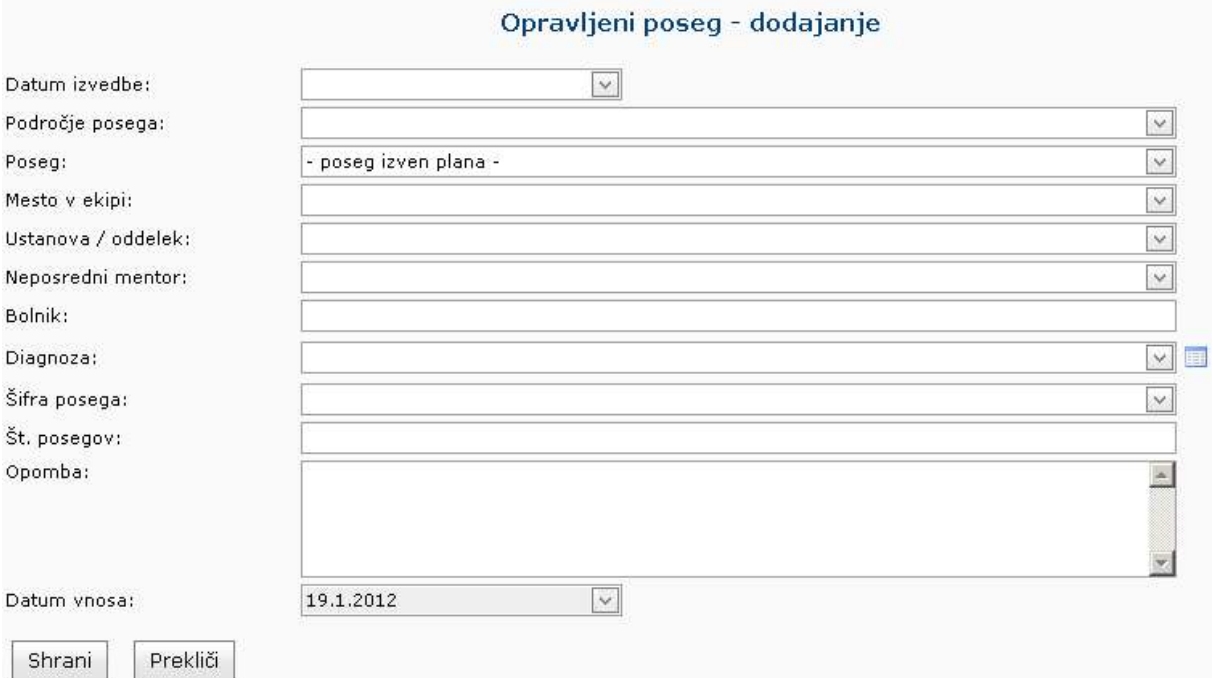

#### Slika 5: Obrazec za delo z zapisom – dodajanje (prazen obrazec)

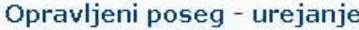

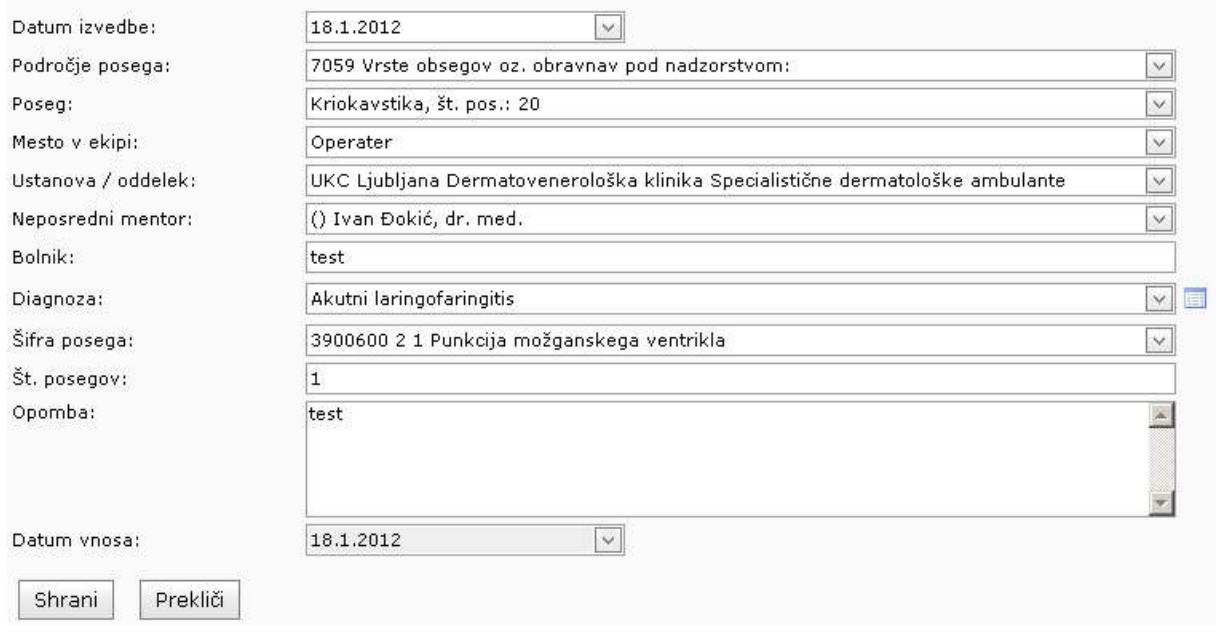

Slika 6: Obrazec za delo z zapisom – urejanje (poln obrazec)

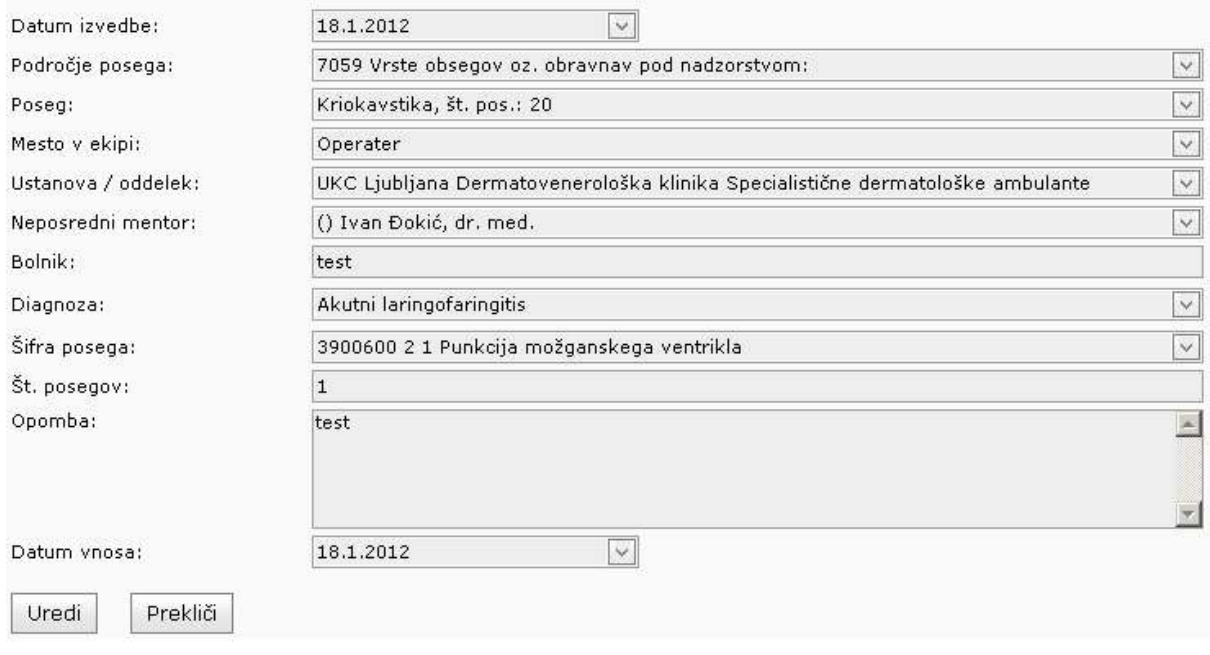

#### Podatki o opravljenem posegu

Slika 7: Obrazec za delo z zapisom – bralni način

# 2.5 Validacija obrazcev - preverjanje pravilnosti vnosov

|                                                                                                    |                                                                    | Opravljeni poseg - dodajanje |
|----------------------------------------------------------------------------------------------------|--------------------------------------------------------------------|------------------------------|
| Obrazec ni veljavno izpolnjen!                                                                                                    |                                                                    |                              |
| · Manjka podatek "Datum izvedbe".<br>· Manika podatek "Mesto v ekipi".<br>· Manjka podatek "Ustanova / oddelek".<br>Manjka podatek "Neposredni mentor".<br>Manjka podatek "Diagnoza".<br>· Manjka podatek "Šifra posega". | · Podatek "Število posegov" ni v pravilnem formatu (celo število). |                              |
|                                                                                                    |                                                                    |                              |
| Datum izvedbe:                                                                                                    |                                                                    |                              |

Slika 8: Validacija obrazca

Validacija obrazca se izvede, ko kliknemo gumb Shrani. Aplikacija preveri, če so vsi vneseni podatki pravilni oz., če so vneseni vsi zahtevani podatki. V primeru, da validacija obrazca ni uspešna, se pojavi rdeče obvestilo o napačnih oziroma manjkajočih podatkih. Takoj, ko vnesemo pravilen podatek oz. izpolnimo zahtevano polje, se opozorilo odstrani. Če je validacija uspešna, se zapis uspešno shrani v evidenco.

# 3 Vsebine aplikacije – vloga specializant

V poglavju so opisane posamezne vsebine aplikacije.

# 3.1 Sporočila

Seznam sporočil o potrjenih/zavrnjenih posegih od vaše zadnje prijave v e-listu in sistemskih obvestil.

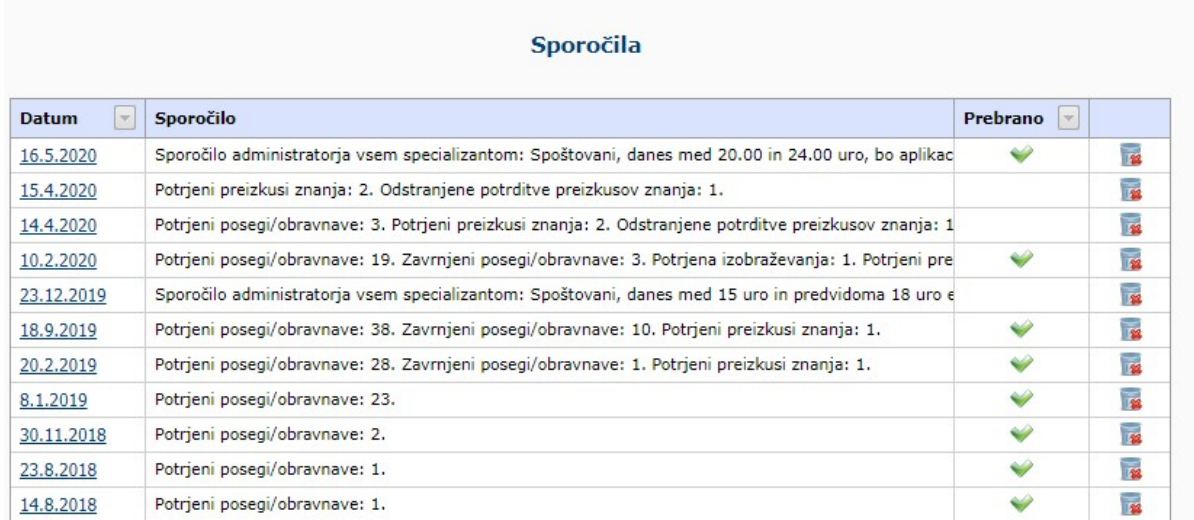

Slika: Sporočila

# 3.2 Plan posegov

Seznam oziroma plan posegov specializanta je viden v meniju Posegi (plan). Po posameznih področjih je prikazano število posegov, ki jih mora specializant opraviti in število posegov, ki jih je specializant že opravil on so tudi že potrjeni.

Nov opravljen poseg specializant vpiše preko povezave Dodaj, poleg posameznega posega oz. področja posega. Odpre se obrazec za vnos opravljenega posega, ki že ima izpolnjeni polji za področje posega in poseg, glede na to, kje v tabeli je specializant kliknil povezavo Dodaj.

Dokler specializant ne opravi vseh po planu predvidenih posegov, je v stranskem meniju vidna ikona $\frac{1}{2}$ .

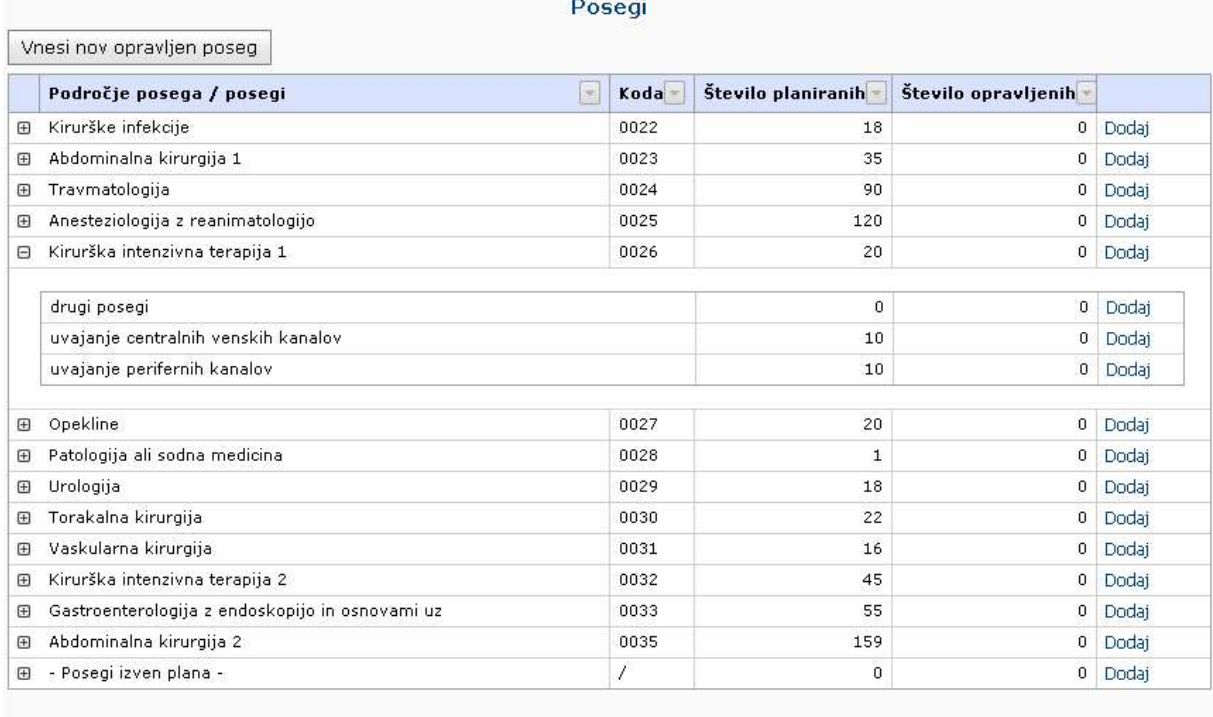

Vnesi nov opravljen poseg

#### Slika 9: Plan posegov

# 3.3 Opravljeni posegi

#### 3.3.1 Seznam opravljenih posegov

S klikom na povezavo Opravljeni posegi v stranskem meniju se odpre seznam opravljenih posegov specializanta.

S klikom na gumb Vnesi nov opravljen poseg specializant odpre vnosni obrazec za vnos novega opravljenega posega.

S klikom na povezavo v prvem stolpcu specializant v bralnem načinu odpre obstoječ opravljen poseg.

S klikom na ustrezno ikono v zadnjem stolpcu seznama specializant poseg kopira ali briše.

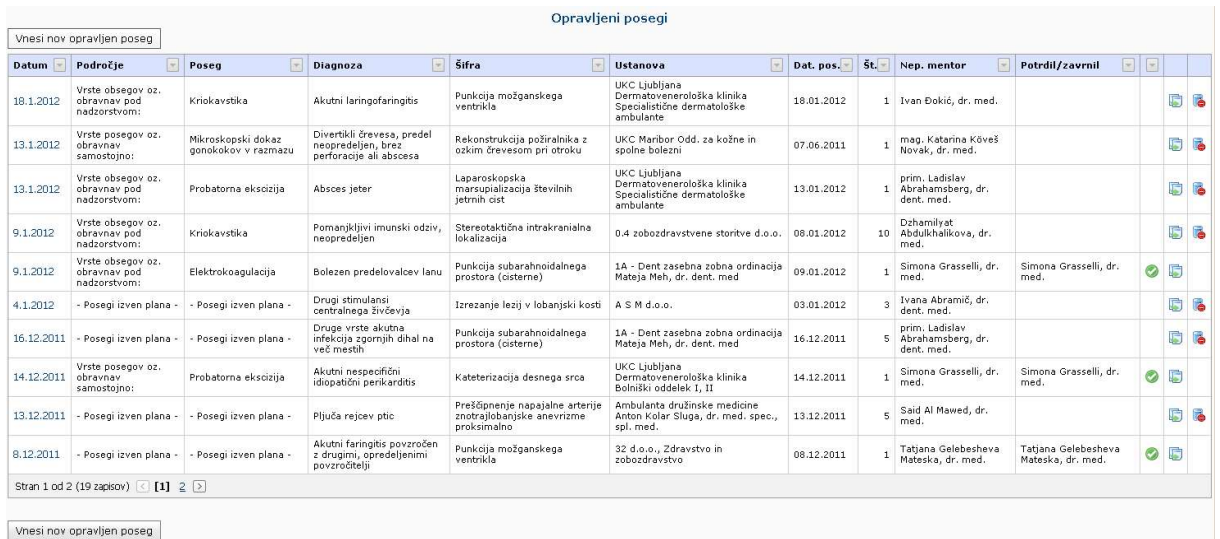

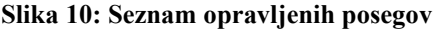

### 3.3.2 Dodajanje opravljenega posega

Obrazec za vnos opravljenega posega specializant odpre s klikom na gumb Vnesi nov opravljen poseg, ki se nahaja pod/nad seznamom opravljenih posegov (meni Opravljeni posegi) ali preko povezave Dodaj v planu posegov (meni Posegi (plan)).

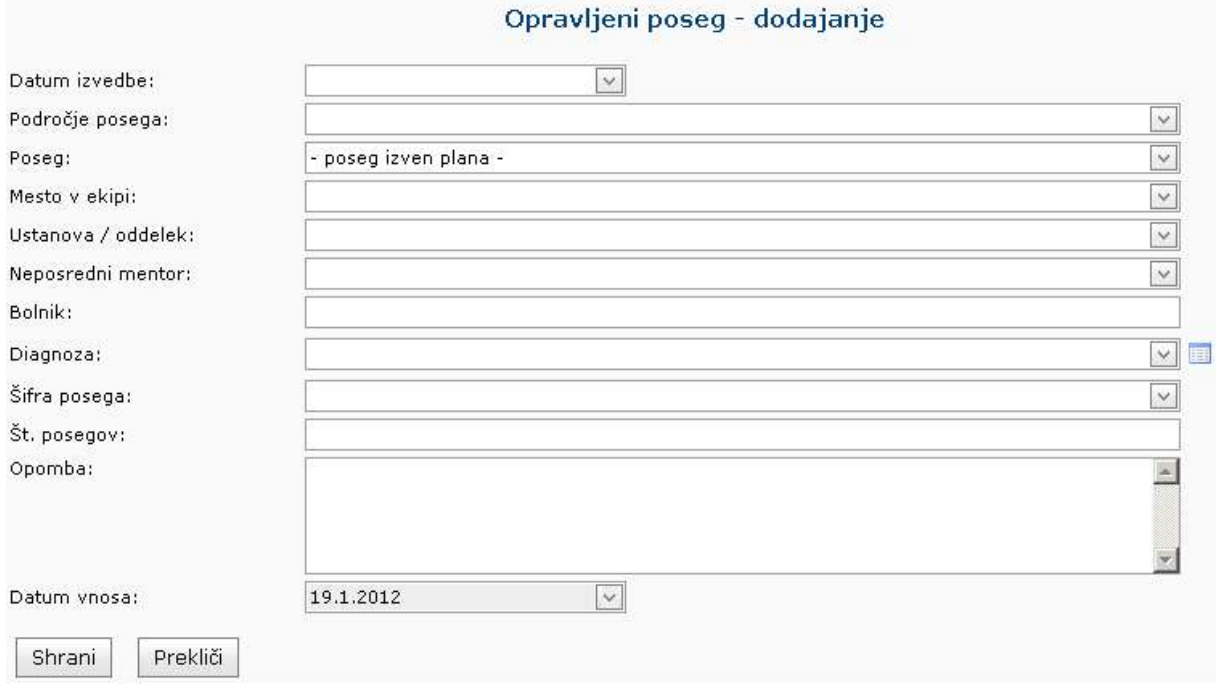

Specializant vnese zahtevana polja in vnos potrdi s klikom na Shrani.

#### Slika 11: Vnos opravljenega posega

### 3.3.3 Spreminjanje opravljenega posega

V seznamu opravljenih posegov so v prvem stolpcu povezave do obstoječih opravljenih posegov.

Po izboru posega se obrazec odpre v bralnem načinu. Podatke o posegu specializant spremeni s klikom na gumb uredi in po opravljenih spremembah le te potrdi s klikom na Shrani. Urejanje podatkov je mogoče dokler ni poseg potrjen/zavrnjen s strani mentorja/koordinatorja.

#### 3.3.4 Kopiranje opravljenega posega

V seznamu opravljenih posegov se v zadnjem stolpcu nahaja ikona za kopiranje opravljenega  $_{\text{nosega}}$ .

Kopiran poseg specializant ustrezno popravi/dopolni in potrdi s klikom na Shrani.

#### 3.3.5 Brisanje opravljenega posega

V seznamu opravljenih posegov se v zadnjem stolpcu nahaja ikona za brisanje opravljenega posega .

Brisanje opravljenega posega je mogoče dokler ni poseg potrjen/zavrnjen s strani mentorja/koordinatorja.

### 3.3.6 Potrjen/zavrnjen opravljen poseg

V seznamu opravljenih posegov ali v obrazcu opravljenega posega je vidno ali je bil opravljen poseg potrjen oziroma zavrnjen.

Opravljen poseg lahko potrdi/zavrne neposredni mentor, glavni mentor ali koordinator.

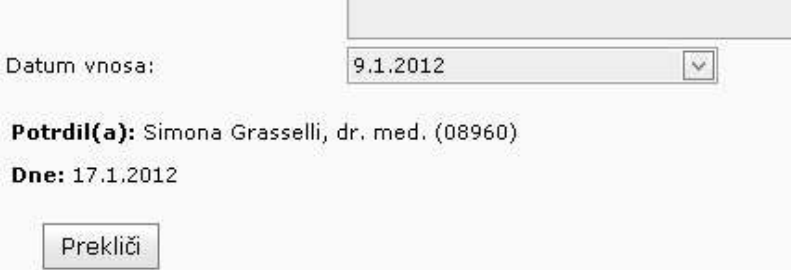

Slika 12: Potrjen opravljen poseg

# 3.4 Kroženja

Kroženja specializanta so vidna v stranskem meniju Kroženja. Pod posameznim kroženjem so zabeleženi opravljeni posegi, ki jih je specializant opravil v okviru kroženja.

Posamezen zapis o opravljenem posegu se v določeno kroženje uvrsti, če datumsko ustreza terminu kroženja in če je bil opravljen na enaki ustanovi, kot je definirana na kroženju.

**Denver Allen** 

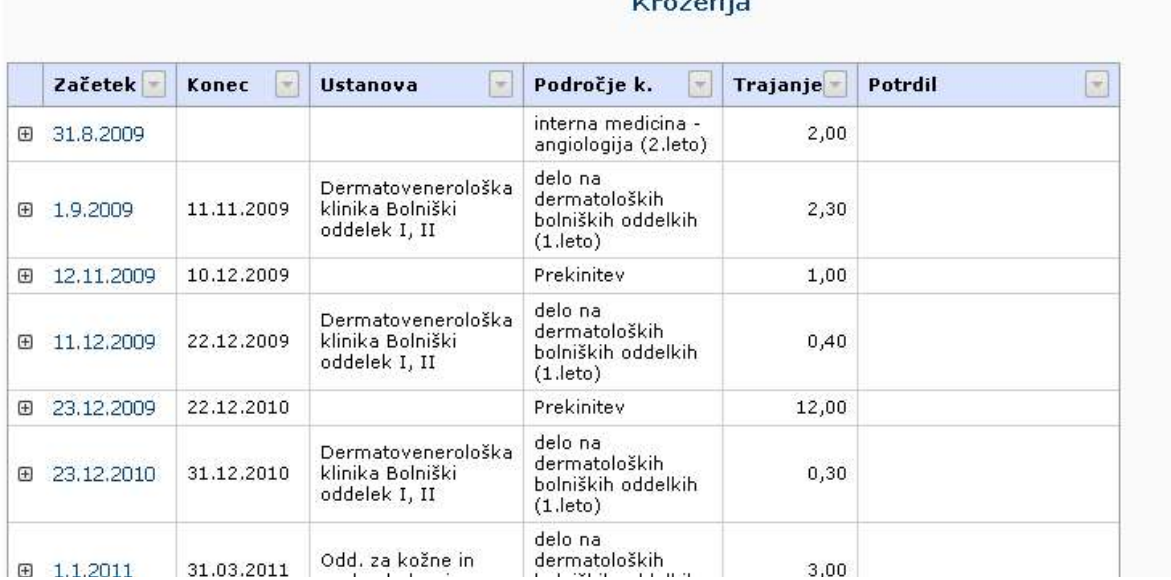

Slika 13: Seznam kroženj

# 3.5 Zgodovina glavnih mentorjev

Zgodovina glavnih mentorjev specializanta je vidna v meniju Zgodovina glavnih mentorjev.

# 3.6 Beleženje ostalih zapisov

V aplikaciji specializant beleži ostale različne zapise in vsebine specializacije.

Specializant v aplikaciji beleži naslednje zapise v sklopu specializacije:

- Preizkus znanja in usposobljenosti (potrjuje neposredni mentor ali glavni mentor ali koordinator).
- Tečaji (potrjuje glavni mentor ali koordinator).
- Konference in kongrese (neobvezno potrjuje neposredni mentor, glavni mentor ali koordinator).
- Izobraževanja (neobvezno potrjuje neposredni mentor, glavni mentor ali koordinator).
- Raziskovanja (potrjuje neposredni mentor, glavni mentor ali koordinator).
- Dežurstva (potrjuje neposredni mentor ali glavni mentor ali koordinator).
- Druga spl. opravila (potrjuje neposredni mentor, glavni mentor ali koordinator).

Specializant zapise beleži z ustreznim izborom iz stranskega menija in sicer po podobnem postopku kot opravljene posege.

Vsi zapisi potrebujejo potrditev/zavrnitev s strani ustrezne osebe (glej oklepaje v zgornjih alinejah).

#### 3.6.1 Posebnosti na zapisu dežurstev

Specializant ima predpisanih 24 dežurstev letno. Statistika opravljenih dežurstev je vidna pod seznamom dežurstev. Dokler specializant ne opravi vsa predpisana dežurstva v letu je v stranskem meniju vidna ikona  $\frac{1}{2}$  poleg *Dežurstva*. Dežurstvo se šteje kot opravljeno šele tedaj, ko ga specializant vnese in mu ga tudi potrdi mentor ali koordinator.

### 3.7 Ocenjevanje mentorjev in ustanove kroženja

Ocenjevanje se nahaja v stranskem meniju Ocenjevanje.

Specializant mora v aplikaciji obvezno oceniti vse neposredne mentorje pri opravljenih posegih in po kroženjih. Neposrednega mentorja ocenjuje enkrat letno (velja za posege in kroženja) ter enkrat letno glavnega mentorja. Ustanovo kroženja ocenjuje po zaključenem kroženju.

Ocenjevanje izvede s klikom na povezavo OCENI ! v seznamu mentorjev. Odpre se obrazec za vnos ocen. Po vnosu ocen specializant ocene potrdi s klikom na Shrani.

Pozor pri vnosu ocen! Ocene po shranjevanju ni mogoče več popraviti ali izbrisati!

Ocenjevanje je anonimno.

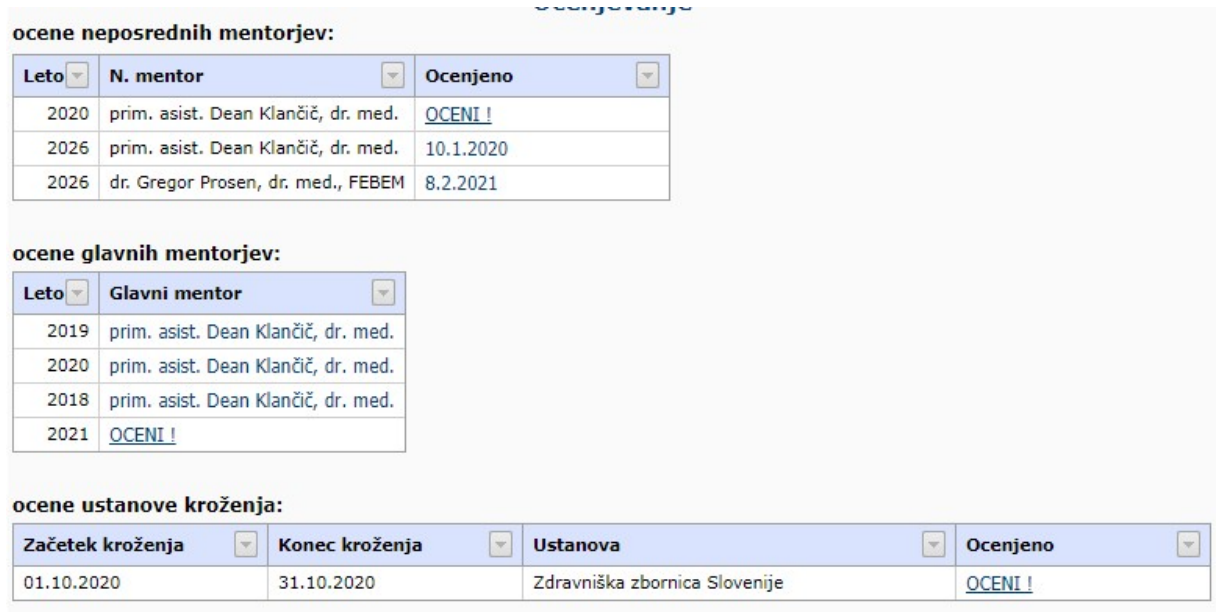

Slika 14: Seznam mentorjev za ocenjevanje

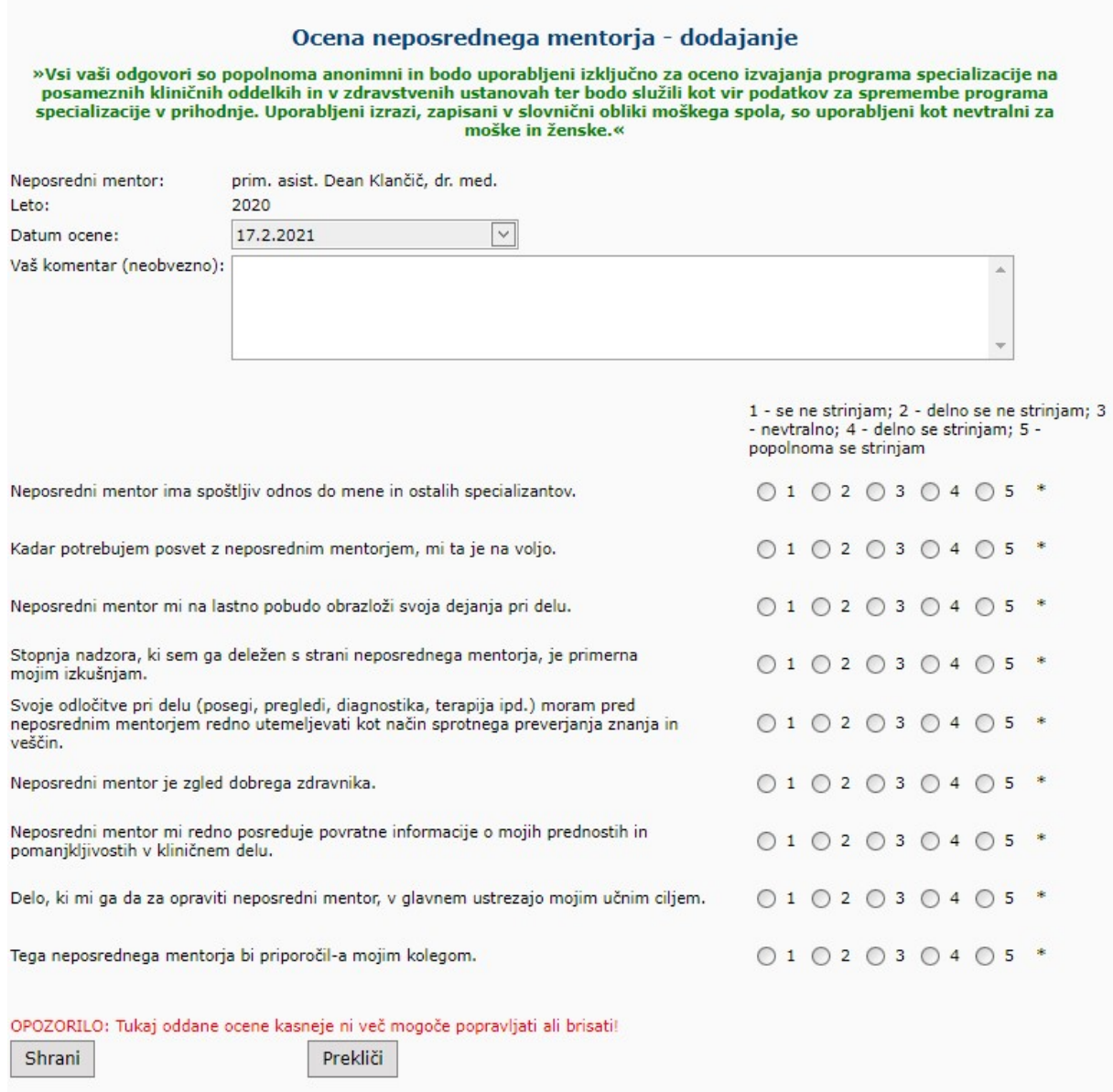

#### Slika 15: Vnos ocene

# 3.8 Potrditev E-lista

Po opravljenih vseh obveznostih v sklopu specializacije, E-list potrdita glavni mentor in koordinator. Potrditev glavnega mentorja in koordinatorja je vidna v naslovni vrstici.

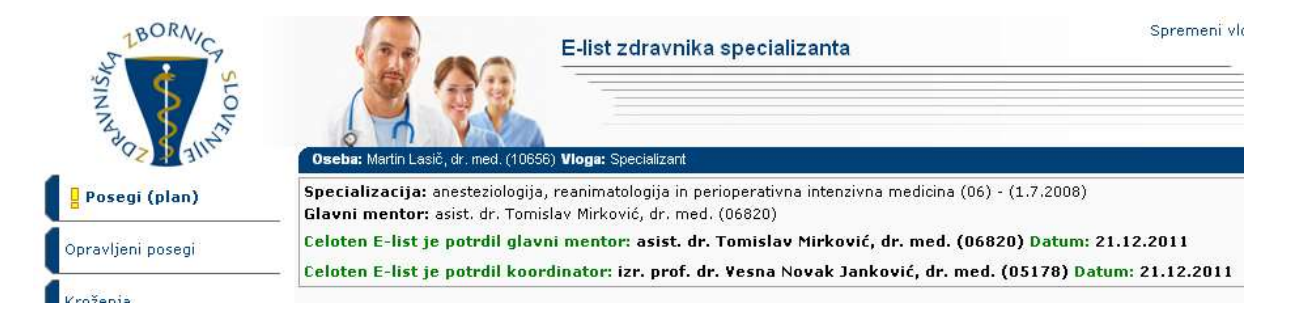

#### Slika 16: Potrjen E-list

Koordinator lahko ob potrditvi zavede spremno besedilo, ki je vidno v stranskem meniju Potrditev E-lista (izbira se v meniju pojavi po potrditvi iz strani koordinatorja).

Po potrditvi E-lista s strani koordinatorja se specializantu iz aplikacije samodejno posreduje obvestilo po elektronski pošti.

Ko je enkrat podana ena od potrditev E-lista, specializant ne more več dodajati, popravljati ali brisati zapise na tem E-listu.

# 3.9 Menjava specializacije – trajna prekinitev

E-list trajno prekinjene specializacije je potrebno izpolniti do pričetka nove specializacije oz. najkasneje 3 mesece po pričetku. Po tem roku prejšnjega e-lista ni možno več odklepati za urejanje in vnos. V kolikor v e-list prekinjene specializacije ni bil vnesen vsaj en podatek, le tega lista specializant ne vidi na seznamu.

# 3.10 Statistike

Statistike se nahajajo v stranskem meniju Statistika.

|                             |              |           | <b>Statistika</b>                                |                                                                          |                                   |  |
|-----------------------------|--------------|-----------|--------------------------------------------------|--------------------------------------------------------------------------|-----------------------------------|--|
| 5<br>v                      | $\mathbf{a}$ | <b>K3</b> | G<br>Page                                        | $\vee$<br>of<br>$\mathbf{1}$                                             | 5<br>$\Box$<br>D                  |  |
|                             |              |           |                                                  | Statistika specializanta na specializaciji                               |                                   |  |
| Ident specializacije:       | 06           |           |                                                  |                                                                          |                                   |  |
| Specializacija:             |              |           |                                                  | anesteziologija, reanimatologija in perioperativna intenzivna medicina   |                                   |  |
| Datum začetka:              |              | 1.7.2008  |                                                  |                                                                          |                                   |  |
| Specializant:               |              |           | Martin Lasič, dr. med.                           |                                                                          |                                   |  |
| Šifra pecializanta:         |              | 10656     |                                                  |                                                                          |                                   |  |
| Glavni mentor:              |              |           | asist, dr. Tomislav Mirković, dr. med.           |                                                                          |                                   |  |
|                             |              |           |                                                  |                                                                          |                                   |  |
|                             |              |           |                                                  | Kroženja                                                                 |                                   |  |
| Začetek                     | Konec        | Trajanje  | Področje                                         | <b>Ustanova</b>                                                          | Potrdil                           |  |
| 1.7.2008                    | 31.7.2008    | 1,00      | travmatologija                                   | KO za anesteziologijo in<br>intenzivno terapijo operativnih<br>strok     |                                   |  |
| 1.8.2008                    | 31.8.2008    | 1,00      | oživljanje in urgentna<br>anestezija             | KO za anesteziologijo in<br>intenzivno terapijo operativnihmed.<br>strok | lasist, dr. Tomislav Mirković, dr |  |
| 30.9.2008 1,00<br>1.9.2008  |              |           | lortopedska kirurgija pri<br>odraslih in otrocih | KO za anesteziologijo in<br>intenzivno terapijo operativnih<br>strok     |                                   |  |
| 31.12.20083,00<br>1.10.2008 |              |           | abdominalna kirugija pri<br>odraslih in otrocih  | KO za anesteziologijo in<br>intenzivno terapijo operativnih<br>strok     |                                   |  |
|                             |              |           |                                                  |                                                                          |                                   |  |

Slika 17: Primer statistike

# 3.11 Dokumenti

Specializant lahko v to rubriko nalaga različne dokumente (pdf, jpg, png, word, excel) za katere želi, da so shranjeni v e-listu ali po dogovoru z mentorjem.

# 3.12 Izpis e-lista

S klikom na zavihek »Izpis e-lista« se izvozijo vsi podatki zapisov iz posameznih zavihkov menija v excelovo datoteko.

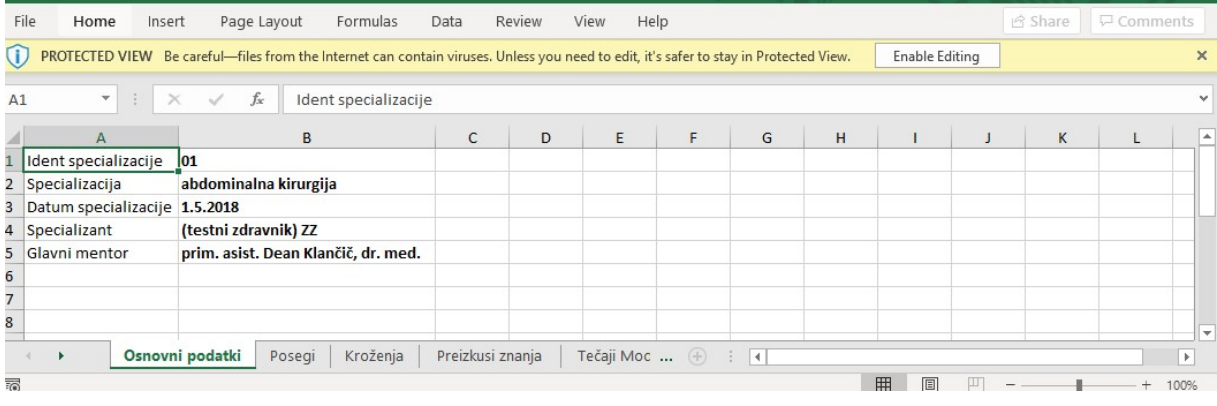